# TRÓJWYMIAROWE ZADANIE TEORII SPRĘŻYSTOŚCI. NAPRĘŻENIA W GRUBOŚCIENNYM ZBIORNIKU CIŚNIENIOWYM.

# **1. Wprowadzenie**

Zadanie trójwymiarowe teorii sprężystości dotyczy sprężystego ciała przestrzennego, na którego brzegu zadane są warunki przemieszczeniowe lub siły, a wewnątrz obszaru panuje określony stan sił objętościowych. Tylko w prostych przypadkach znamy rozwiązanie analityczne. Na ogół metody numeryczne są jedyną drogą rozwiązania takich zadań.

Rozwiązanie numeryczne MES zadania trójwymiarowego wymaga dyskretyzacji bryły przestrzennej siatką elementów trójwymiarowych.

# **2. Rozwiązywane zagadnienie**

Celem ćwiczenia jest wyznaczenie stanu naprężenia w elemencie instalacji ciśnieniowej z króćcami. Obciążenie wewnętrzne stanowi nadciśnienie o wartości *p*. Element mocowany jest za pomocą dwóch połączeń kołnierzowych, a pozostałe dwa króćce mają swobodę przemieszczeń.

Dane:

*D1*= 360mm, *D2*= 560mm, *D3*= 760mm, *D4*= 1400mm, *D5*= 1800mm, *D6*= 2200mm,  $L=2000$ mm,  $\Delta=200$ mm,  $Y_I=1100$ mm,  $Y_2=1200$ mm,  $Y_3=1500$ mm,  $p = 50MPa$ ,  $E = 2 \cdot 10^5 MPa$ ,  $v = 0.3$ 

*Oznaczenia danych geometrycznych przedstawione zostały na rysunku 1.*

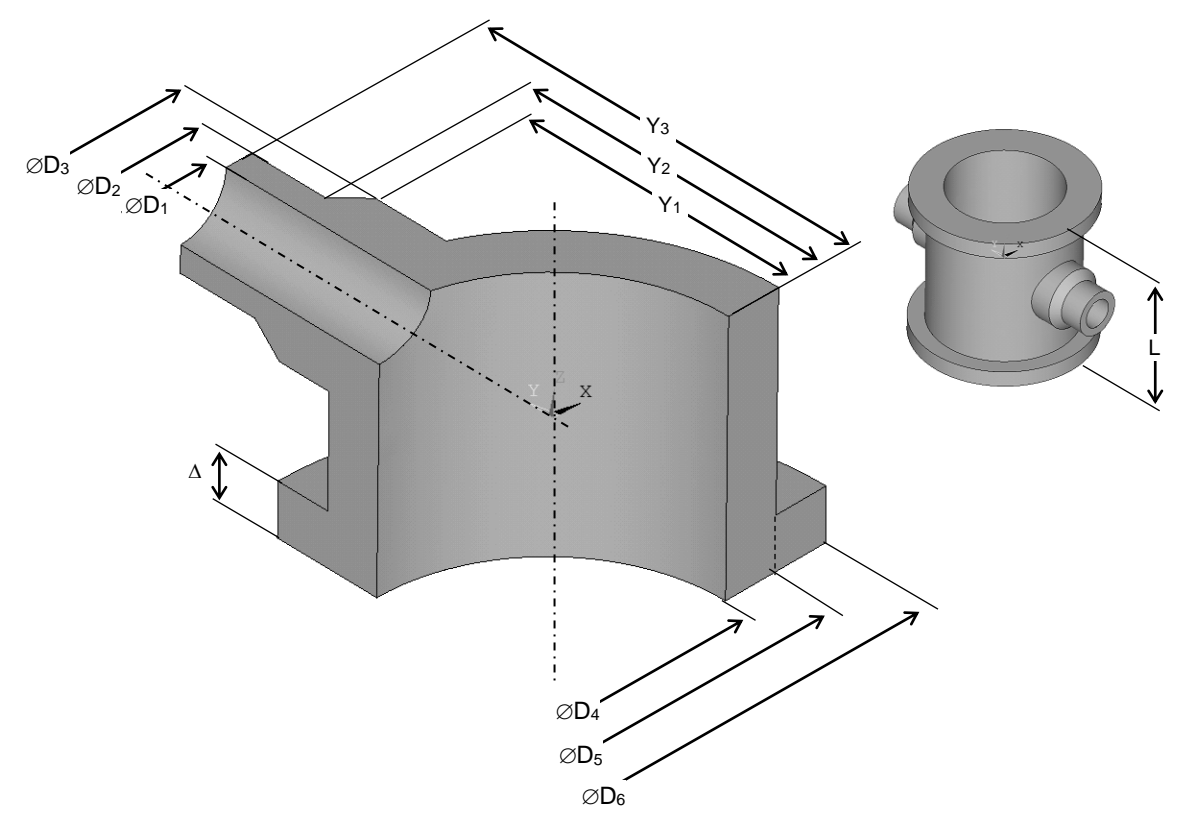

Rys.1. Wymiary geometryczne elementu

# **3.Typowy przebieg analizy numerycznej**

Biorąc pod uwagę potrójną symetrię zadania do obliczeń można przyjąć jedynie ⅛ analizowanego elementu. Wygodnymi jednostkami są: *mm, N, MPa*.

## **3.1. Preprocessor**

Sposób budowy modelu geometrycznego *(solid model)*:

A. Utworzenie punktów geometrii w układzie globalnym w celu wytrasowania przekroju poprzecznego (rys.2): *Preprocessor> Modeling>Create>Keypoint> In Active CS*.

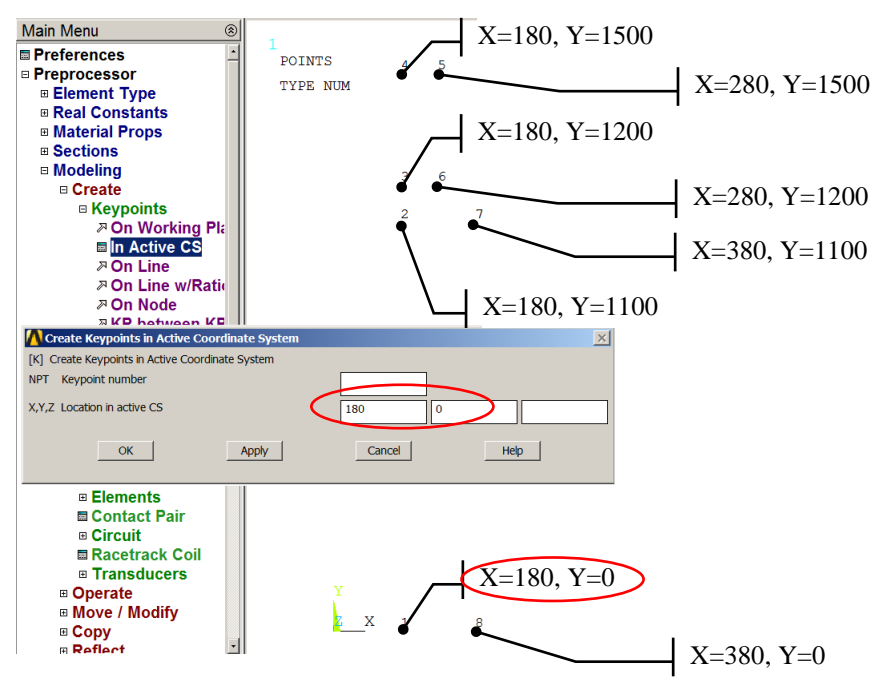

Rys.2. Utworzenie punktów geometrii

B. Utworzenie pól przez wskazanie punktów geometrii (rys.3): *Preprocessor>Modeling> Create>Areas>Arbitrary> Through KPs*.

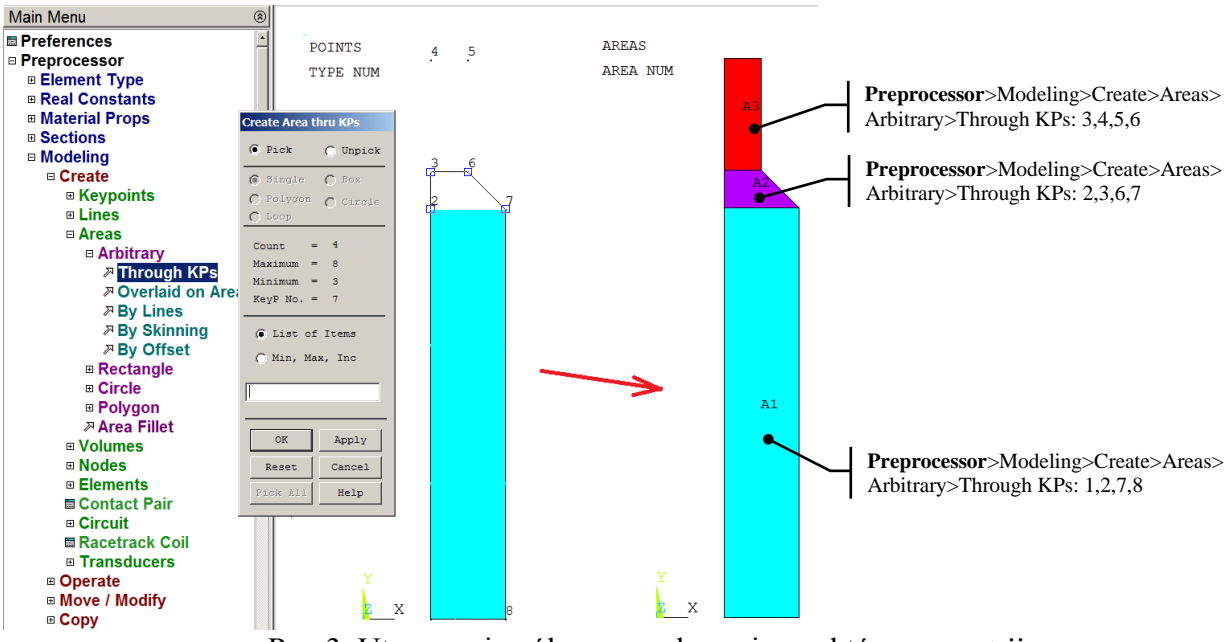

Rys.3. Utworzenie pól przez wskazanie punktów geometrii

C. Utworzenie punktów geometrii do wskazania osi obrotu (rys.4): *Preprocessor> Modeling>Create>Keypoint> In Active CS*.

D. Utworzenie brył przez obrót pól wokół osi: *Preprocessor>Modeling>Operate> Extrude>Areas>About Axis*

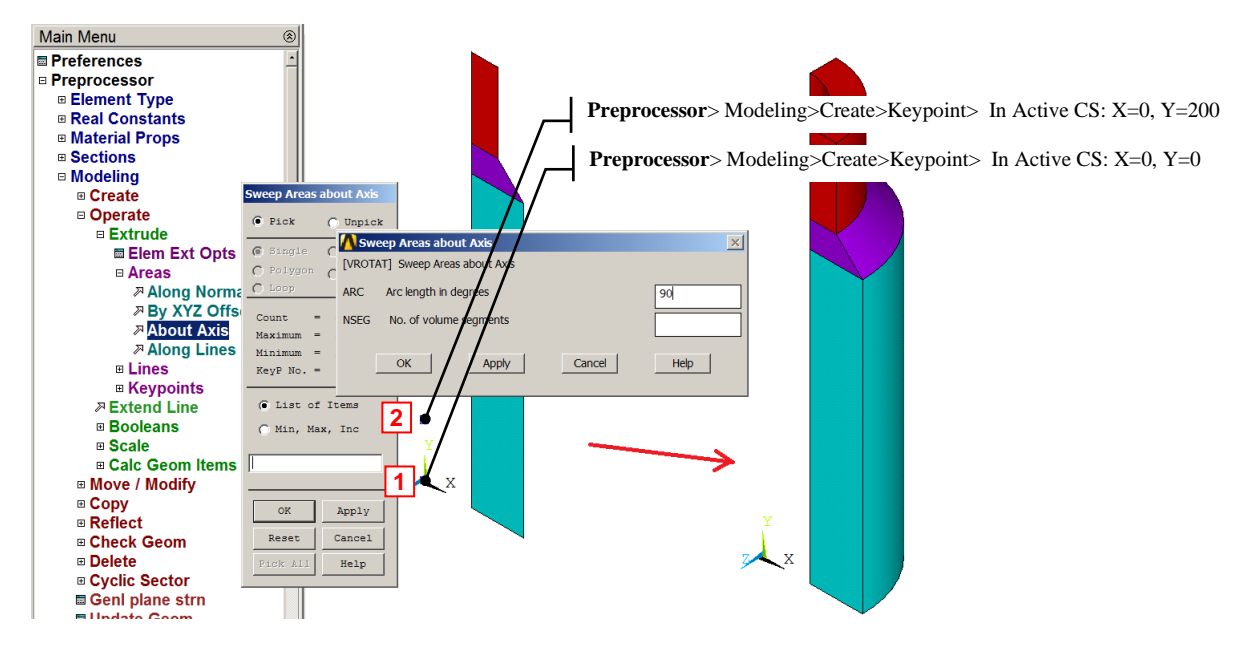

Rys.4. Utworzenie brył przez obrót pól wokół osi

E. Utworzenie wycinków walcowych: *Preprocessor>Modeling>Create> Volumes>Cylinder>By Dimensions*

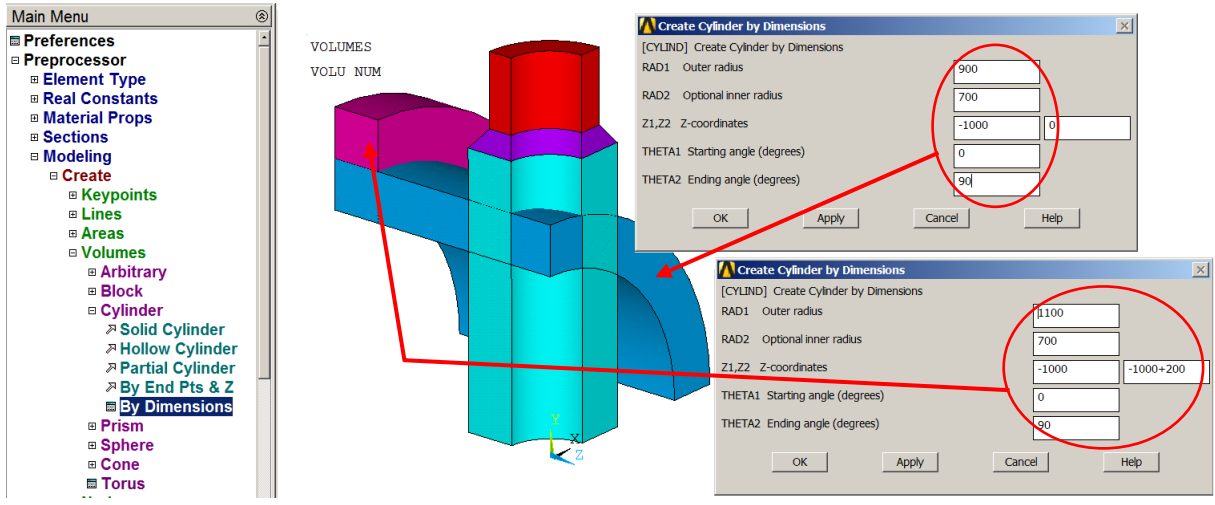

Rys.5. Utworzenie dwóch wycinków walcowych

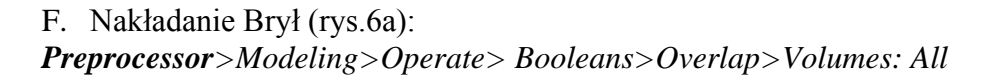

#### *Cw\_2\_2020\_v1.doc 2020-05-02* G. Usunięcie zbędnych brył (rys.6b):

*Preprocessor>Modeling>Delete> Volumes and Below*

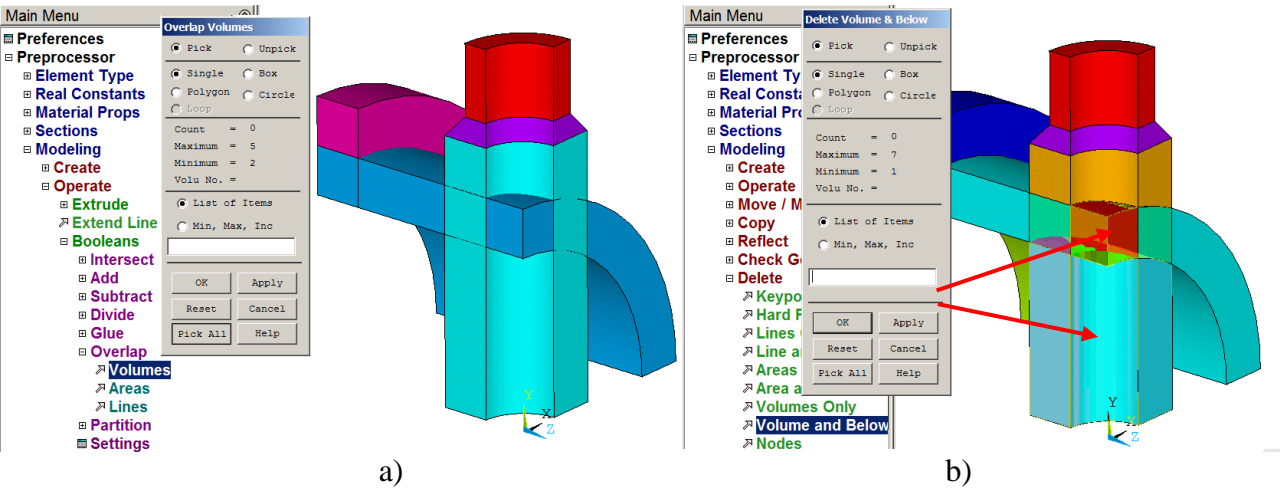

Rys.6. Operacje na bryłach: a) nakładanie brył, b) usuniecie zbędnych brył

H. Wybór typu elementu skończonego (rys.7):

*Preprocessor>Element Type>Add> (20-węzłowy SOLID186 lub 8-węzłowy SOLID185)*

# **UWAGA**: *dla elementu Solid 185 wybrać opcję całkowania "Enchanced strain"*

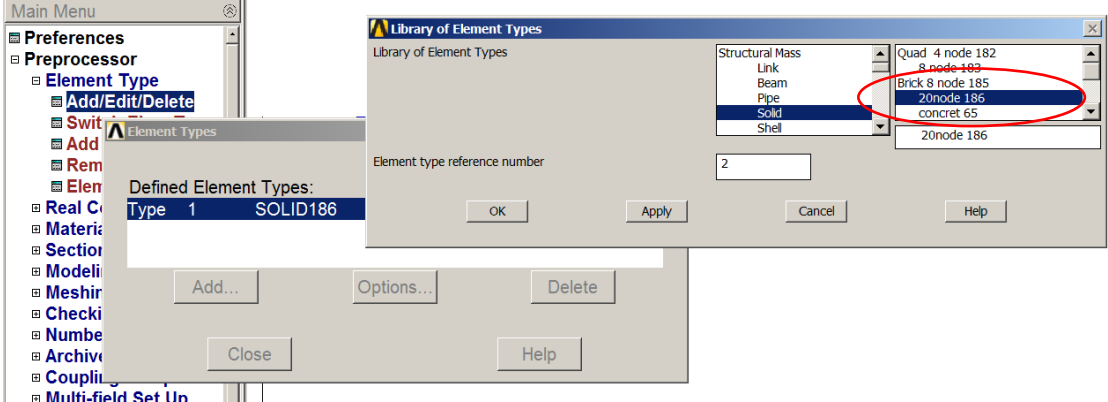

Rys.7. Wybór typu elementu skończonego

I. Wprowadzenie danych materiałowych (rys.8): *Preprocessor>Material Props>Material Models: Structural/Linear/Elastic/Isotropic:*  EX=2e5MPa, PRXY=0.3

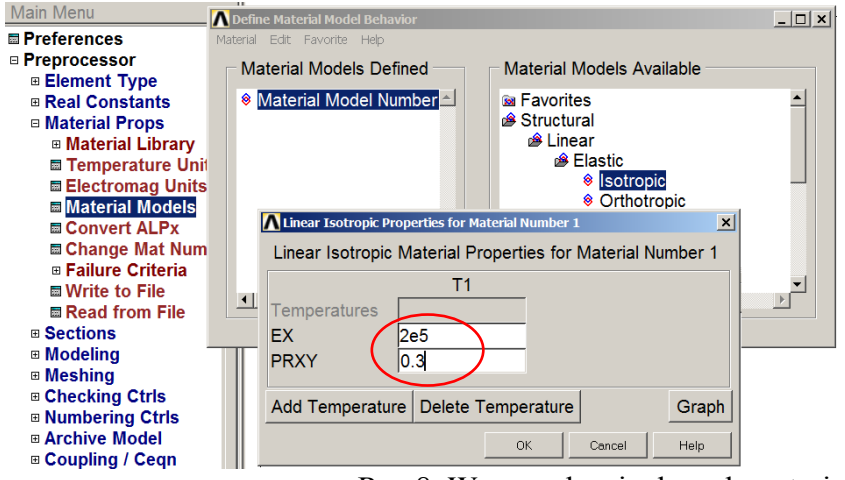

Rys.8. Wprowadzenie danych materiałowych

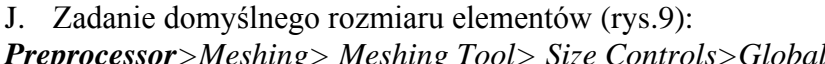

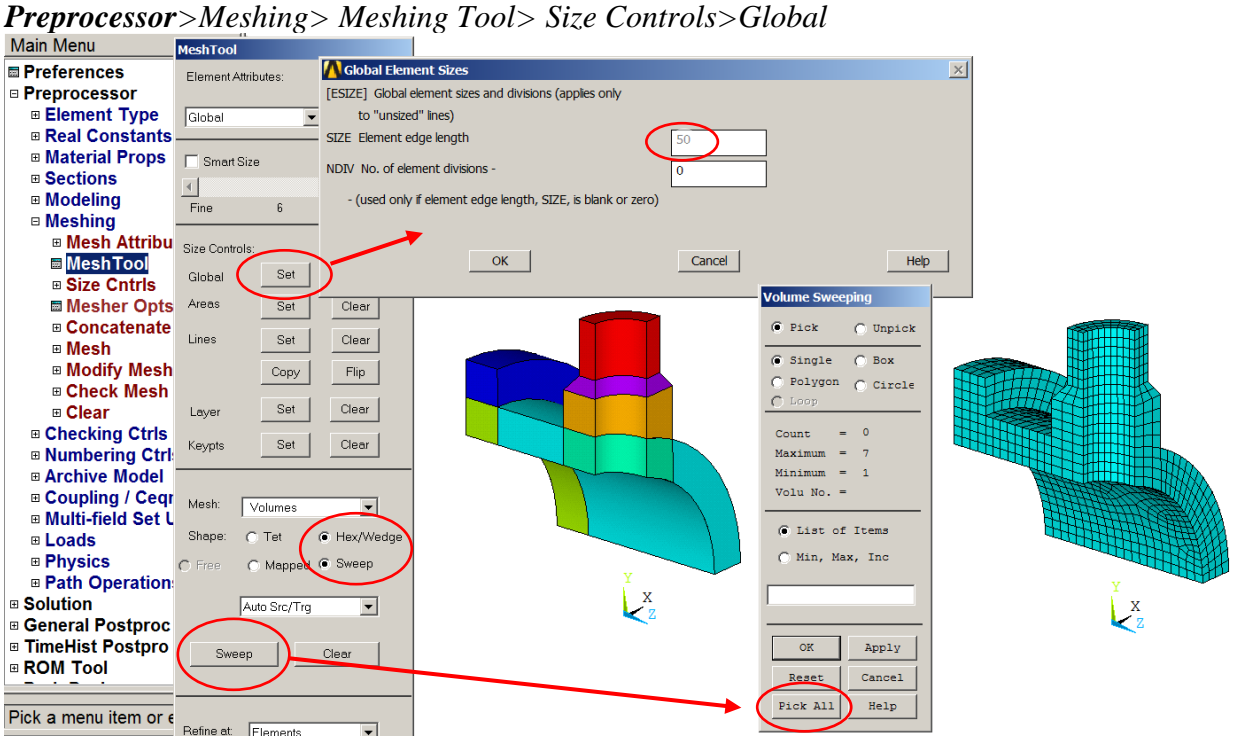

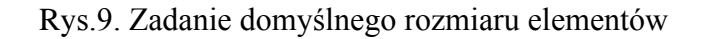

## K. Generacja siatki (rys.9): *Preprocessor>Meshing> Meshing Tool> Mesh>Volumes/Hex/Sweep*

L. Zapewnienie braku deplanacji na powierzchni kołnierza

Aby zasymulować warunek braku deplanacji na powierzchni kołnierza należy związać odpowiednie stopnie swobody węzłów tej powierzchni. Można tego dokonać w kolejnych etapach: - Wybranie węzłów leżących na powierzchni dociskowej kołnierza (rys.10)

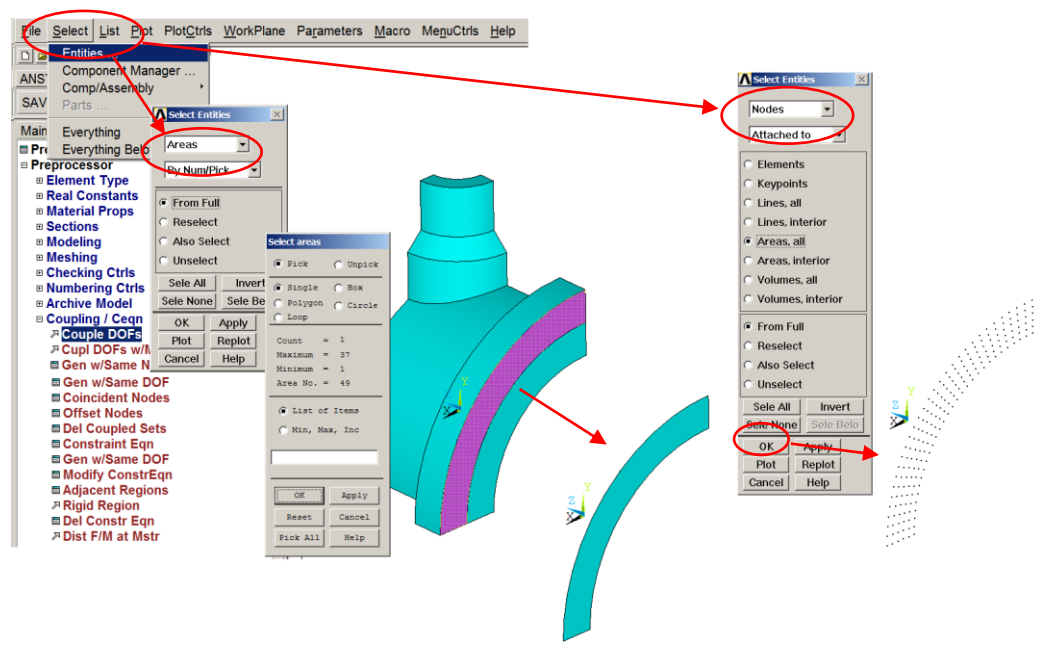

Rys.10. Wybranie węzłów leżących na powierzchni dociskowej kołnierza

- Związanie stopni swobody (UZ) w węzłach powierzchni dociskowej kołnierza (rys.11): *Preprocessor>Coupling / Ceqn> Couple DOFs*

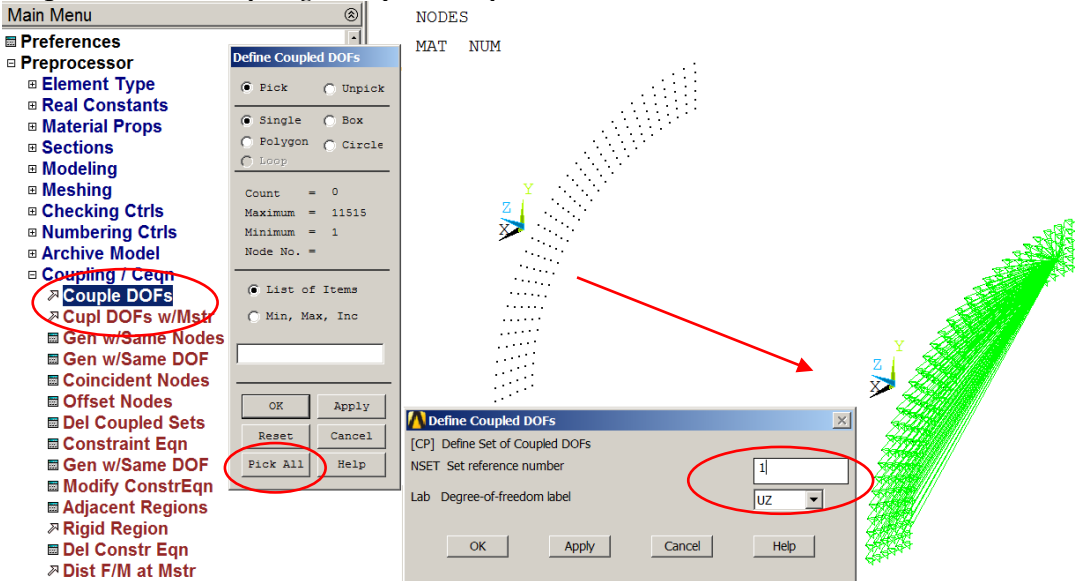

Rys.11. Związanie stopni swobody w węzłach powierzchni dociskowej kołnierza

- Ponowne wybranie wszystkich składników modelu: *Utility Menu> Select>Everything*

**UWAGA:** Operacje wiązania stopni swobody trzeba zrobić każdorazowo dla każdej nowej siatki!

#### **3.2. Solution**

Wprowadź warunki brzegowe:

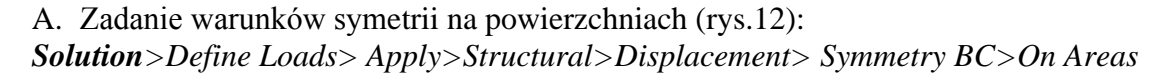

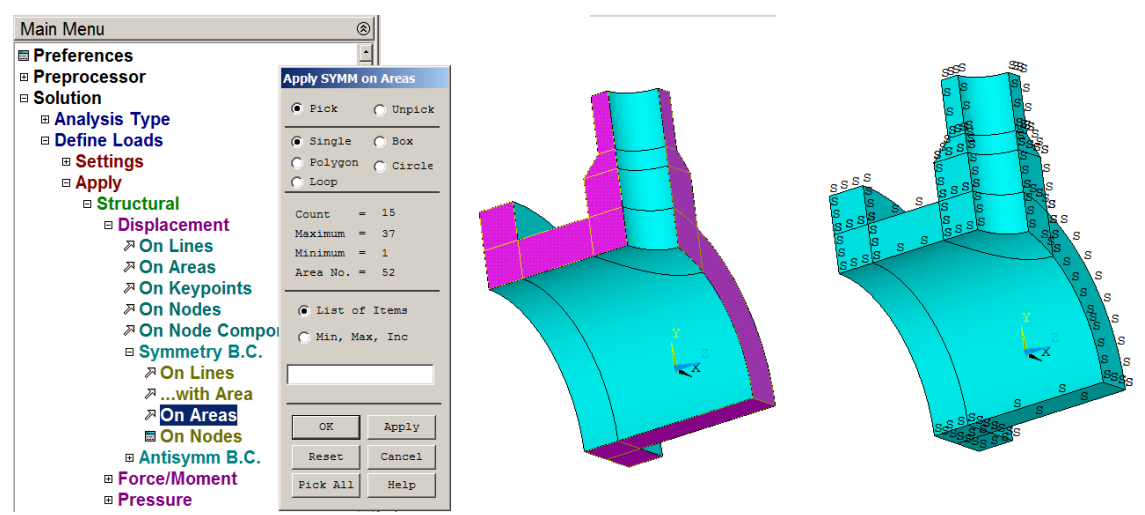

Rys.12. Zadanie warunków symetrii na powierzchniach

B. Zadanie ciśnienia na powierzchni wewnętrznej (rys.13): *Solution>Define Loads> Apply>Structural>Pressure>On Areas*

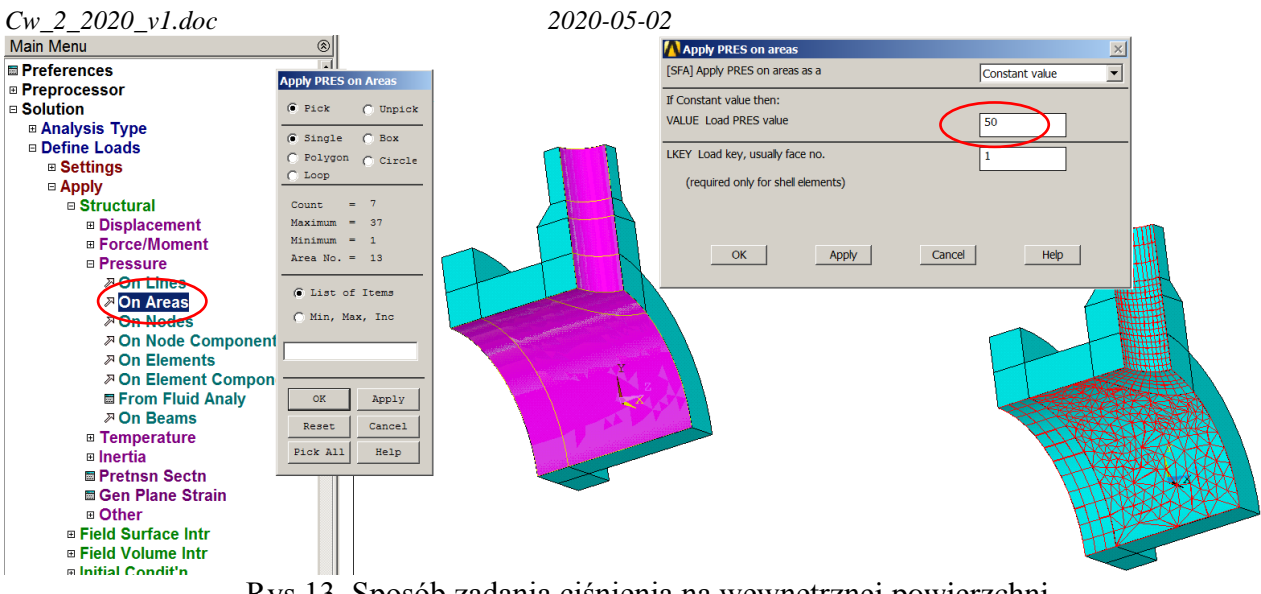

Rys.13. Sposób zadania ciśnienia na wewnętrznej powierzchni

C. Zadanie ujemnego ciśnienia na króćcu i kołnierzu (rys.14): *Solution>Define Loads> Apply>Structural>Pressure>On Areas* - Ciśnienie na powierzchni króćca:  $-50 \times 180^2 / (280^2 - 180^2) = -35,217 MPa$ 

- Ciśnienie na powierzchni króćca:  $-50 \times 700^2 / (1100^2 - 900^2) = -61,25 \text{ MPa}$ 

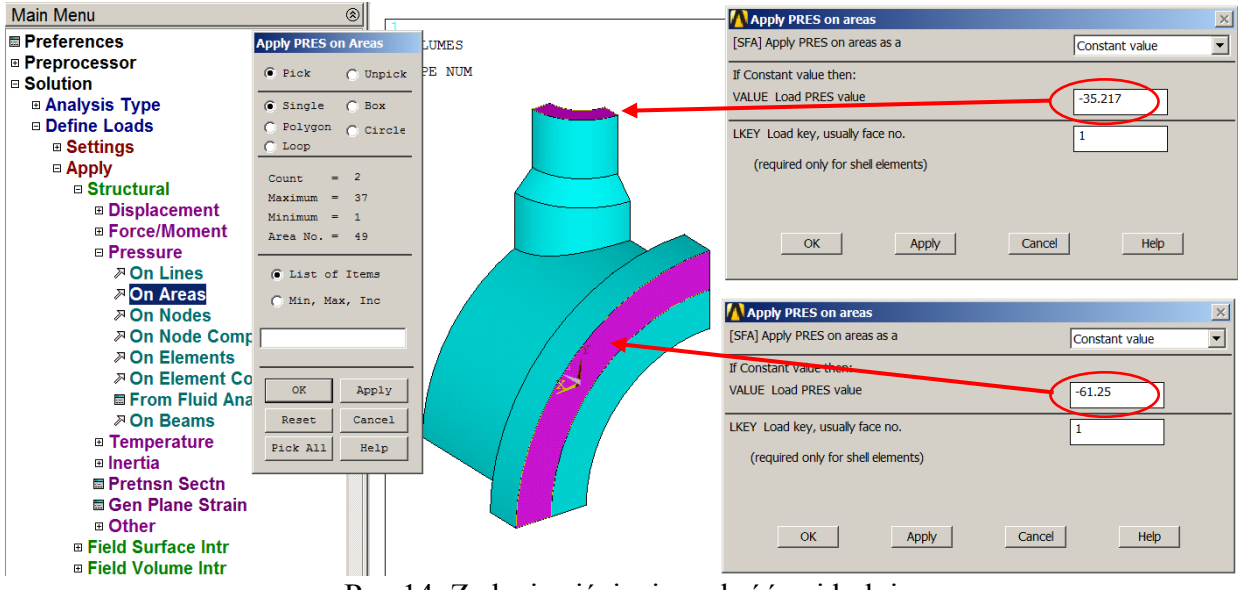

Rys.14. Zadanie ciśnienia na króćcu i kołnierzu

Uruchomienie procesu obliczeń *Solution>Solve>Current Ls*

Po zakończeniu obliczeń warto zapisać bazę danych pod unikalną nazwą, np.: *Model\_1.db* . Tak zapisana baza danych będzie zawierała w sobie wyniki obliczeń.

### **3.3. General postprocessor**

Prezentacja wyników w postaci map warstwicowych

A. Przedstawienie mapy przemieszczeń wypadkowych (USUM–rys.15) i naprężeń zredukowanych (SEQV-rys.16)

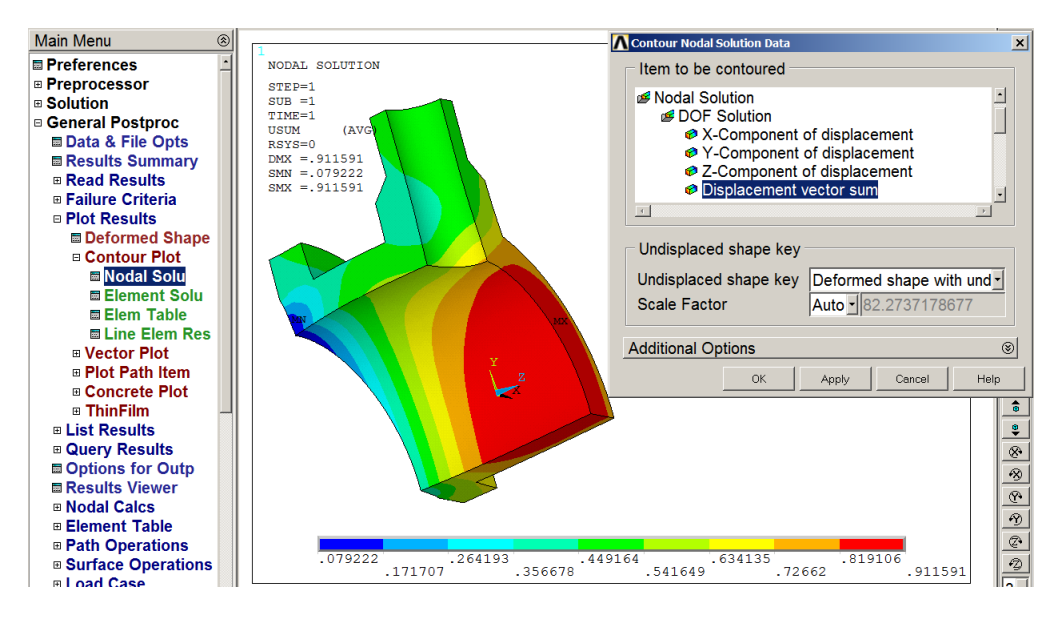

#### Rys.15. Przedstawienie przemieszczeń wypadkowych w modelu

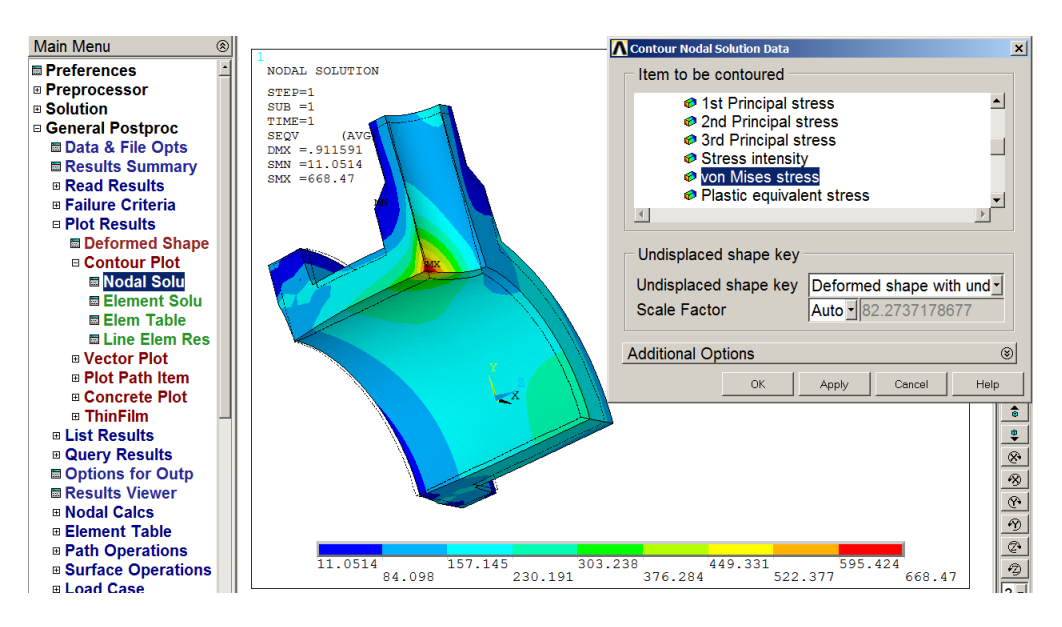

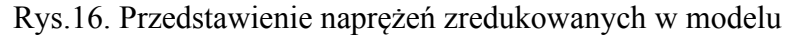

- B. Przedstawienie składowych stanu naprężenia (SX, SY, SZ) w układzie walcowym związanym z częścią walcową.
- Wskazanie globalnego układu cylindrycznego do przedstawiania w nim naprężeń (rys.17.)

| <b>Main Menu</b><br>⊛     | <b>A</b> Options for Output      | $\vert x \vert$                   |
|---------------------------|----------------------------------|-----------------------------------|
| <b>圖 Preferences</b>      | Options for Output               |                                   |
| ⊕ Preprocessor            | [RSYS] Results coord system      | Global cylindric                  |
| ⊕ Solution                | Local system reference no.       | Global Cartesian                  |
| □ General Postproc        |                                  | <b>Global cylindric</b>           |
| ■ Data & File Opts        | [AVPRIN] Principal stress calcs  | Global spherical<br>As calculated |
| <b>■ Results Summary</b>  | [AVRES] Avg rslts (pwr grph) for | Local system<br>All but Mat Prop  |
| <b>E Read Results</b>     |                                  |                                   |
| <b>■ Failure Criteria</b> | Use interior data                | <b>NO</b>                         |
| ⊞ Plot Results            | [/EFACET] Facets/element edge    | 1 facet/edge                      |
| <b>E List Results</b>     | [SHELL] Shell results are from   | - DEFAULT -                       |
| <b>E Query Results</b>    | [LAYER] Layer results are from   |                                   |
| <b>■</b> Options for Outp |                                  | Max failure crit                  |
| <b>■ Results Viewer</b>   |                                  | Specified laver                   |
| <b>□ Nodal Calcs</b>      | Specified layer number           | n                                 |
| ⊕ Element Table           | [FORCE] Force results are        | <b>Total force</b>                |
| <b>E Path Operations</b>  |                                  |                                   |
| ■ Surface Operations      | OK<br>Cancel                     | Help                              |

Rys.17. Wskazanie globalnego układu cylindrycznego

- Rysowanie naprężeń promieniowych w globalnym układzie walcowym (rys.18)

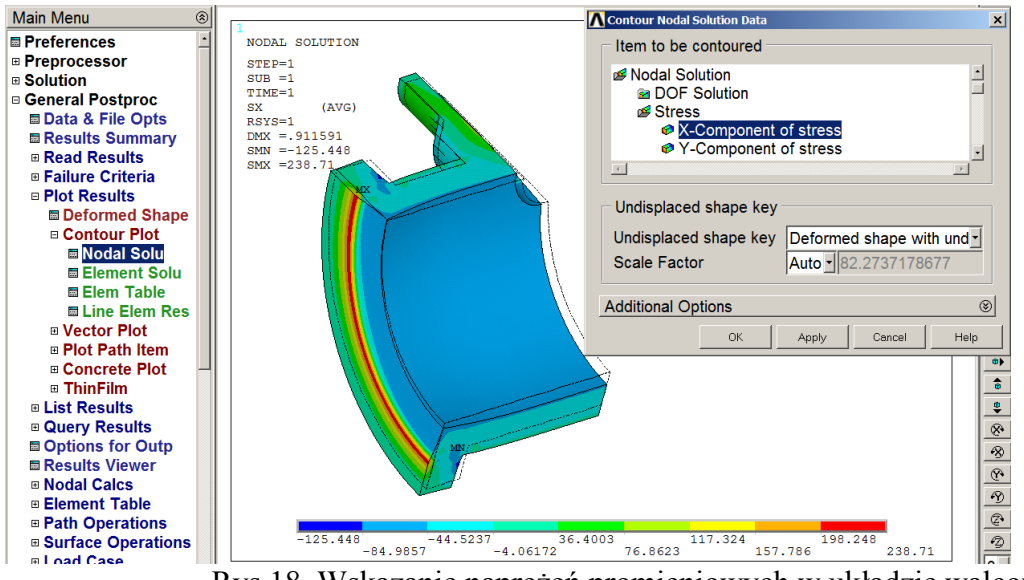

Rys.18. Wskazanie naprężeń promieniowych w układzie walcowym

- Rysowanie naprężeń obwodowych w globalnym układzie walcowym (rys.19)

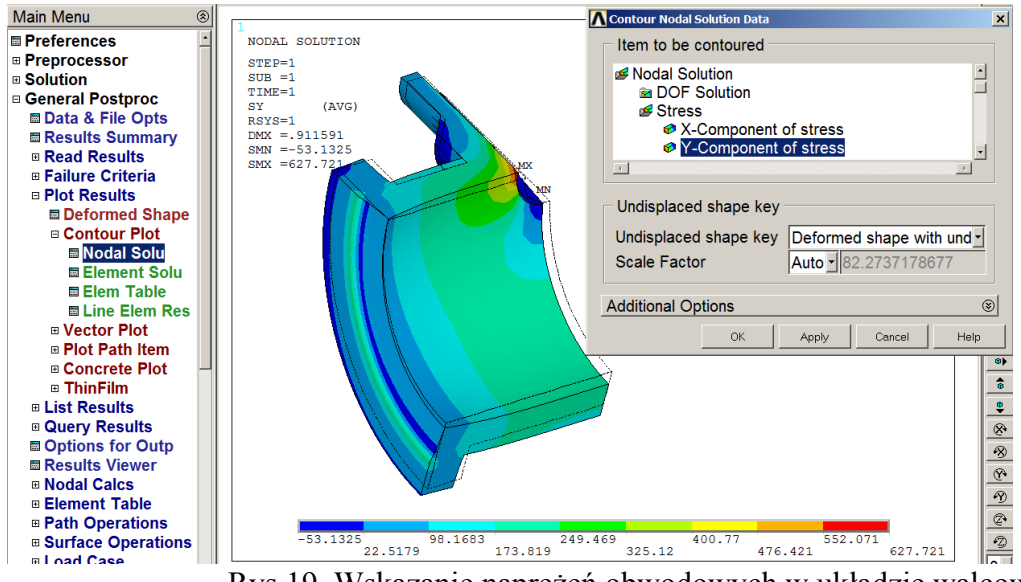

Rys.19. Wskazanie naprężeń obwodowych w układzie walcowym

#### Prezentacja wyników w postaci wykresów wzdłuż ścieżek

A. Wskazanie ścieżki AB wzdłuż grubości ścianki i zapisanie na niej naprężeń promieniowych i obwodowych (rys.20)

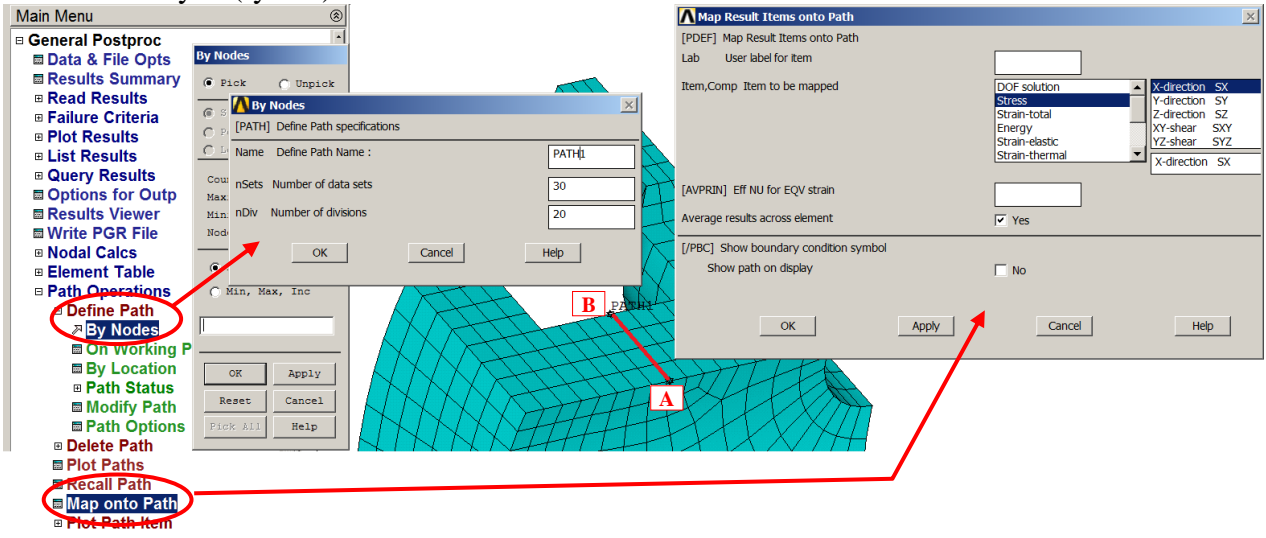

Rys.20. Wskazanie ścieżki AB

B. Przedstawienie wyników naprężeń promieniowych i obwodowych wzdłuż ścieżki AB (rys.21)

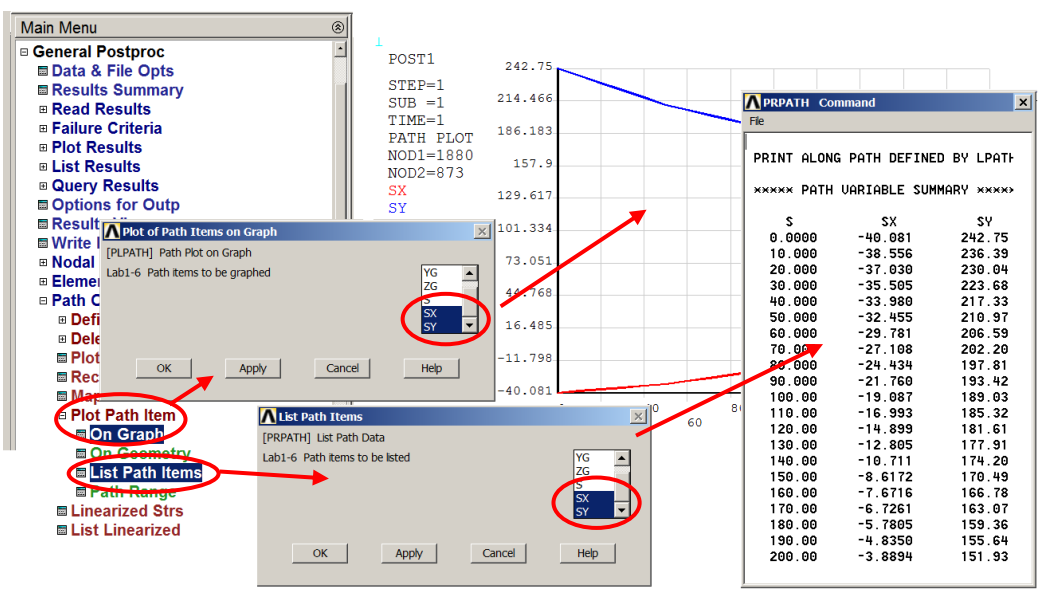

Rys.21. Przedstawienie wyników naprężeń wzdłuż ścieżki AB

C. Wskazanie ścieżki CD wzdłuż grubości ścianki (rys.22), zapisanie na niej naprężeń promieniowych i obwodowych, a następnie przedstawienie wyników naprężeń promieniowych i obwodowych wzdłuż ścieżki CD. Postępujemy analogicznie jak w przypadku ścieżki AB.

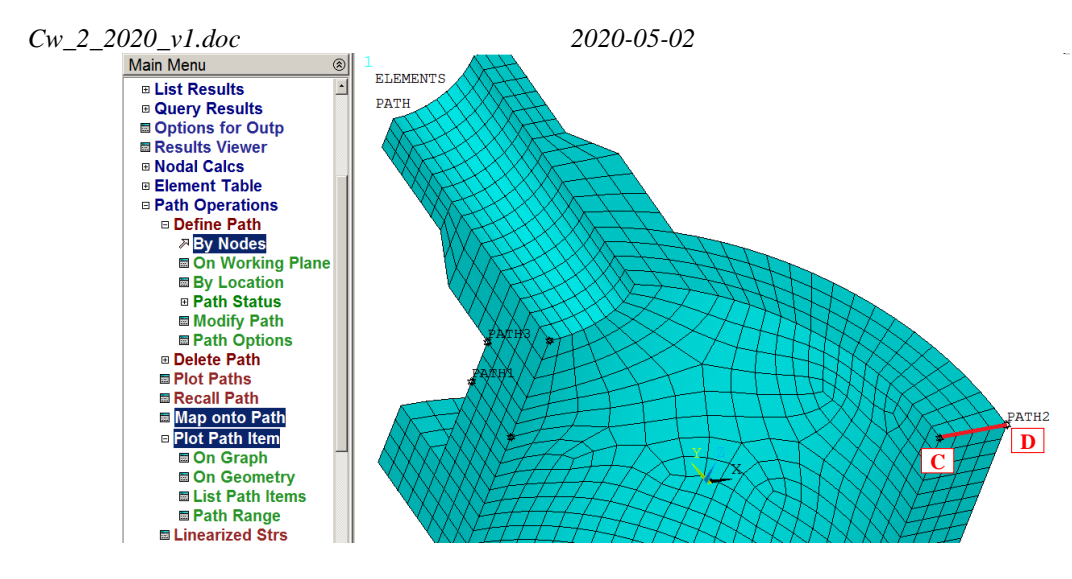

Rys.22. Przedstawienie wyników naprężeń wzdłuż ścieżki CD

D. Wskazanie ścieżki EF wzdłuż grubości ścianki i linearyzacja naprężeń zredukowanych (rys.23).

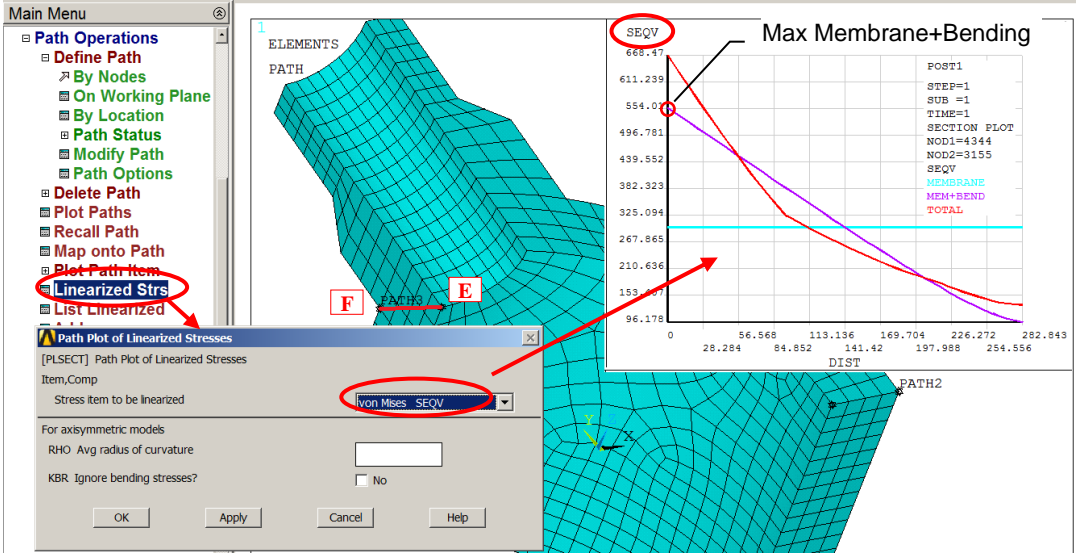

Rys.23. Linearyzacja naprężeń zredukowanych wzdłuż ścieżki EF

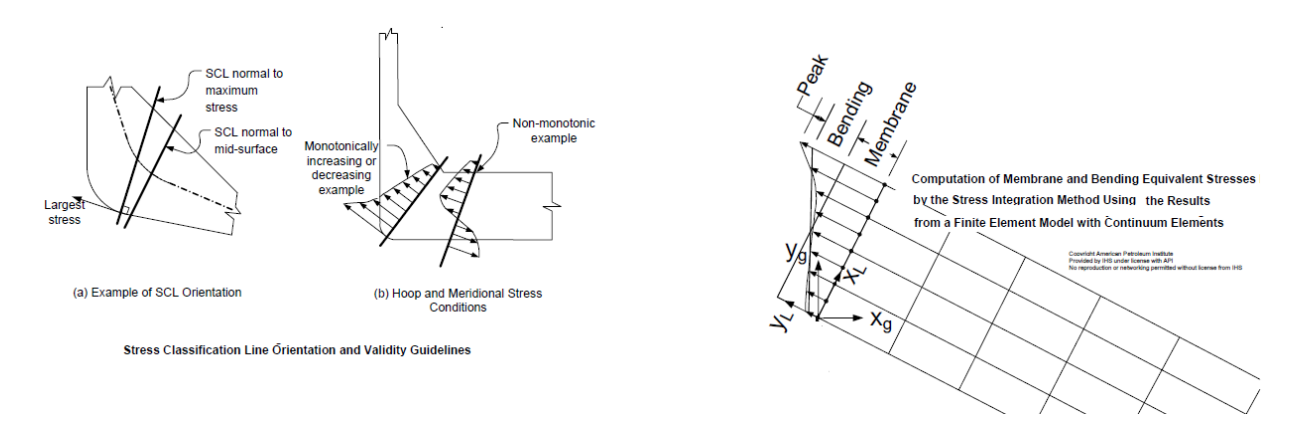

Rys.24. Rysunek pokazujący sposób linearyzacji przedstawiony w normach: *ASME\_ VIII\_Div2*

# **4. Interpretacja wyników i zadania do wykonania:**

Porównać wyniki uzyskane dla tej samej gęstości siatki (parametr ESIZE patrz.rys.9) używając:

- a) elementów 20-węzłowych (Solid186) i siatki "sweep" w opcji HEX/WEDGE (Model 1),
- b) elementów 8-węzłowych (Solid185) i siatki "sweep" w opcji HEX/WEDGE (Model 2),
- c) elementów 8-węzłowych (Solid185) i siatki "free" w opcji TETRA (Model 3).

Zestawić w **tabeli**, dla policzonych przypadków wartości:

L. węzłów, l. elementów, USUMmax, SEQVmax, SX *RSYS=1*, SY *RSYS=1* dla punktów A,B,C i D oraz maksymalnych naprężeń z linearyzacji SEQV na ścieżce EF.

Przedyskutować uzyskane wyniki.

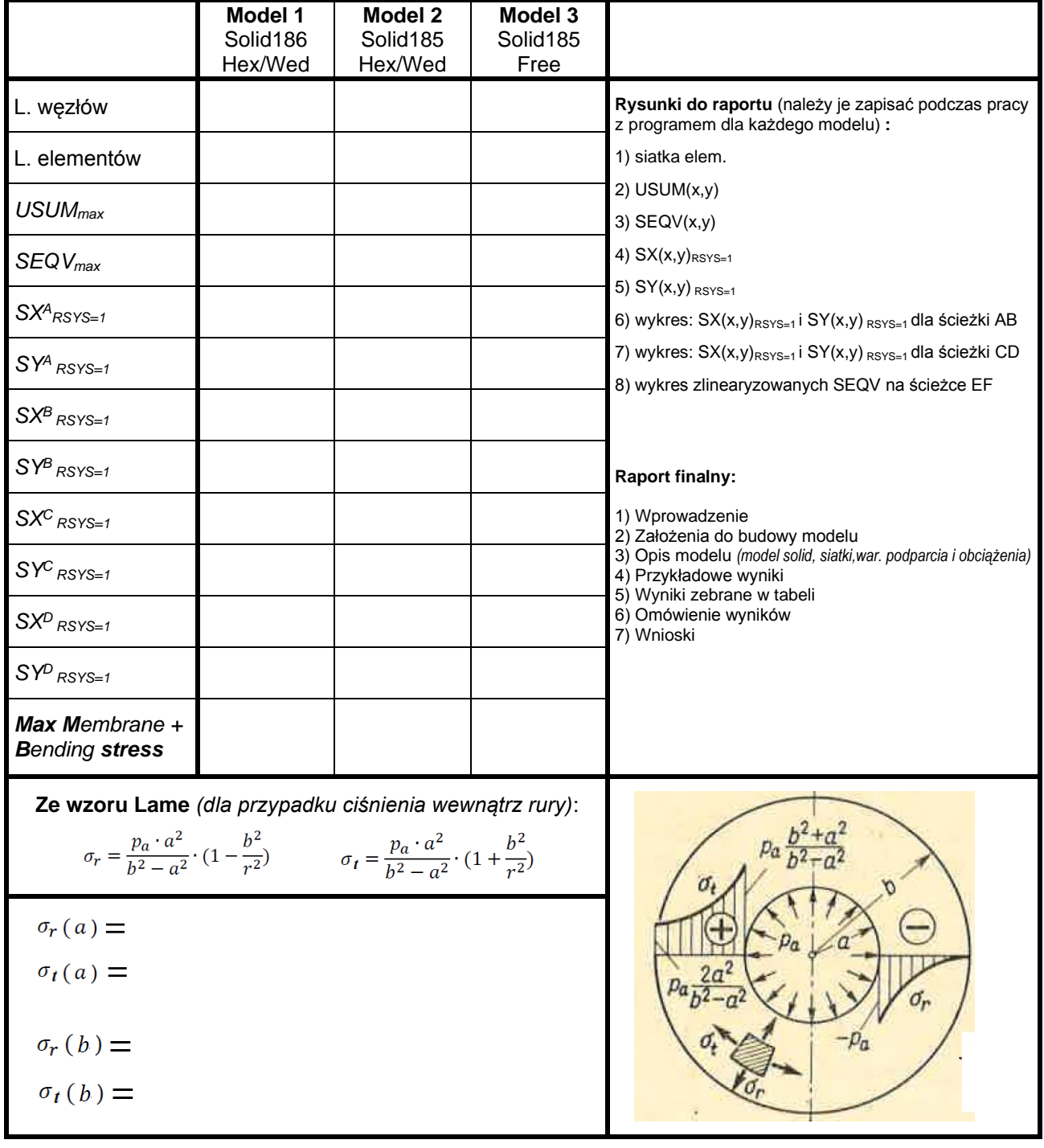